# **EpicCare® Link™ & Exact Sciences**

**Simplified ordering & patient management**

**EpicCare® Link™** is a secure online tool that gives users the ability to place orders online and grants access to patient screening information.

### **Manage orders & results in one place**

- Place orders **without faxing**
- View the **status** of your patients' orders
- Get **direct access** to Exact Sciences' Provider Support Team through in-basket
- Site Administrators have permission to:
	- Change a user's password
	- Deactivate users
	- Site verification
	- Request new users

### **Manage patient care**

- Receive **email reminders** when lab results are available
- Access patient charts that includes testing history with Exact Sciences Laboratories
- Run reports that include:
	- $-$  Patients due for rescreening  $-$  Order status  $-$  Order results

#### **3 steps to set up an EpicCare® Link™ Account**

- **1.** Visit **<https://epiccarelink.exactscienceslabs.com>** to register
- **2.** Select "Request New Account"
- **3.** Select Site and provide requested information

### **Talk to your Cologuard® Representative to learn more about EpicCare® Link™**

# **EpicCare® Link™ & Exact Sciences**

**Simplified ordering & patient management**

**New and Improved Rescreen Ordering.** Rescreening just became that much easier for your eligible rescreen patients through EpicCare® Link™. Here are the steps on how to get started:

# **Rescreen report**

- **•** View your patients who have screened 3 years ago
- **•** View relevant patient data in a single report
- Multi-select patients eligible for rescreen and order for more than one patient at a time directly from the report should the provider determine Cologuard is medically appropriate
- **•** Add and/or update patient insurance coverage, phone number and address directly from the Rescreen Report by clicking the folder icon

## **How to get started ordering rescreens**

#### **NOW AVAILABLE: Steps on how to get started ordering rescreens**

- **1.** Pull the Rescreen Report located in the Dashboards section
- **2.** Determine patient eligibility for rescreening
- **3.** If the patient has updated coverage or contact information, select the file folder located on the left-hand side of the report
	- **3a.** Select the Demographics activity in the chart and click Edit
	- **3b.** Update Contact Information as needed and click Save
- **4.** Return to the report and continue selecting patients
- **5.** After reviewing/selecting all you'd like, click Reorder
- **6.** Read and click Continue in the compliance pop-up
- **7.** Confirmation message orders are placed

### **Click [here](https://epiccarelink.exactscienceslabs.com) to log in to EpicCare® Link™ and start Ordering Rescreens**

EXACT SCIENCES CORPORATION 5505 Endeavor Lane, Madison, WI 53719 ExactSciences.com | ExactLabs.com | 1-844-870-8870

EpicCare® and EpicCare® Link™ are trademarks of Epic Systems Corporation.

Cologuard is a registered trademark of Exact Sciences Corporation. ©2022 Exact Sciences Corporation. All rights reserved. M-US-ES-00269 March 2022

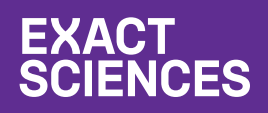